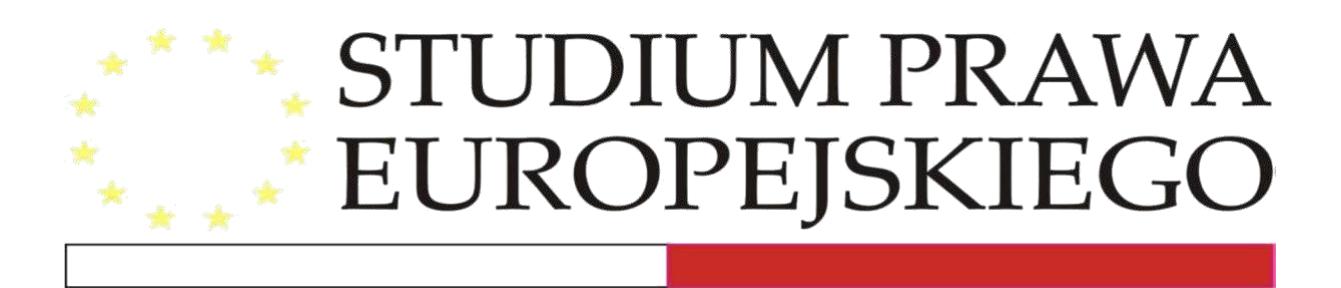

# **OPIS LOGOWANIA DO SYSTEMU MOODLE**

Dostęp do platformy e-learningowej Moodle jest możliwy na dwa sposoby:

w pole adresu przeglądarki internetowej należy wpisać adres: [www.spe.edu.pl,](http://www.spe.edu.pl/) następnie w prawym górnym rogu wybrać **LOGOWANIE DO PLATFORMY MOODLE**

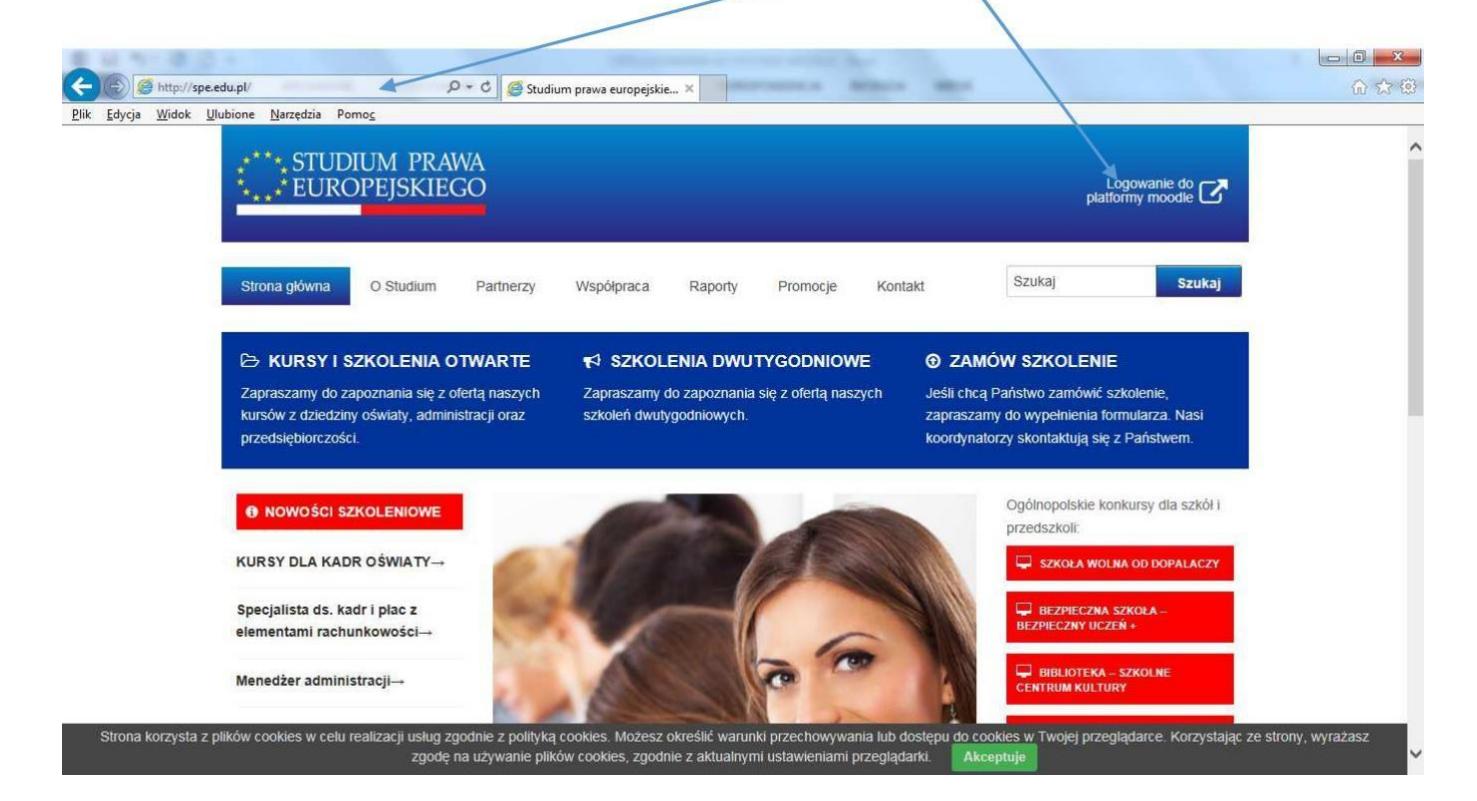

lub

# w pole adresu przeglądarki należy wpisać adres: [www.kursy.spe.edu.pl](http://www.kursy.spe.edu.pl/)

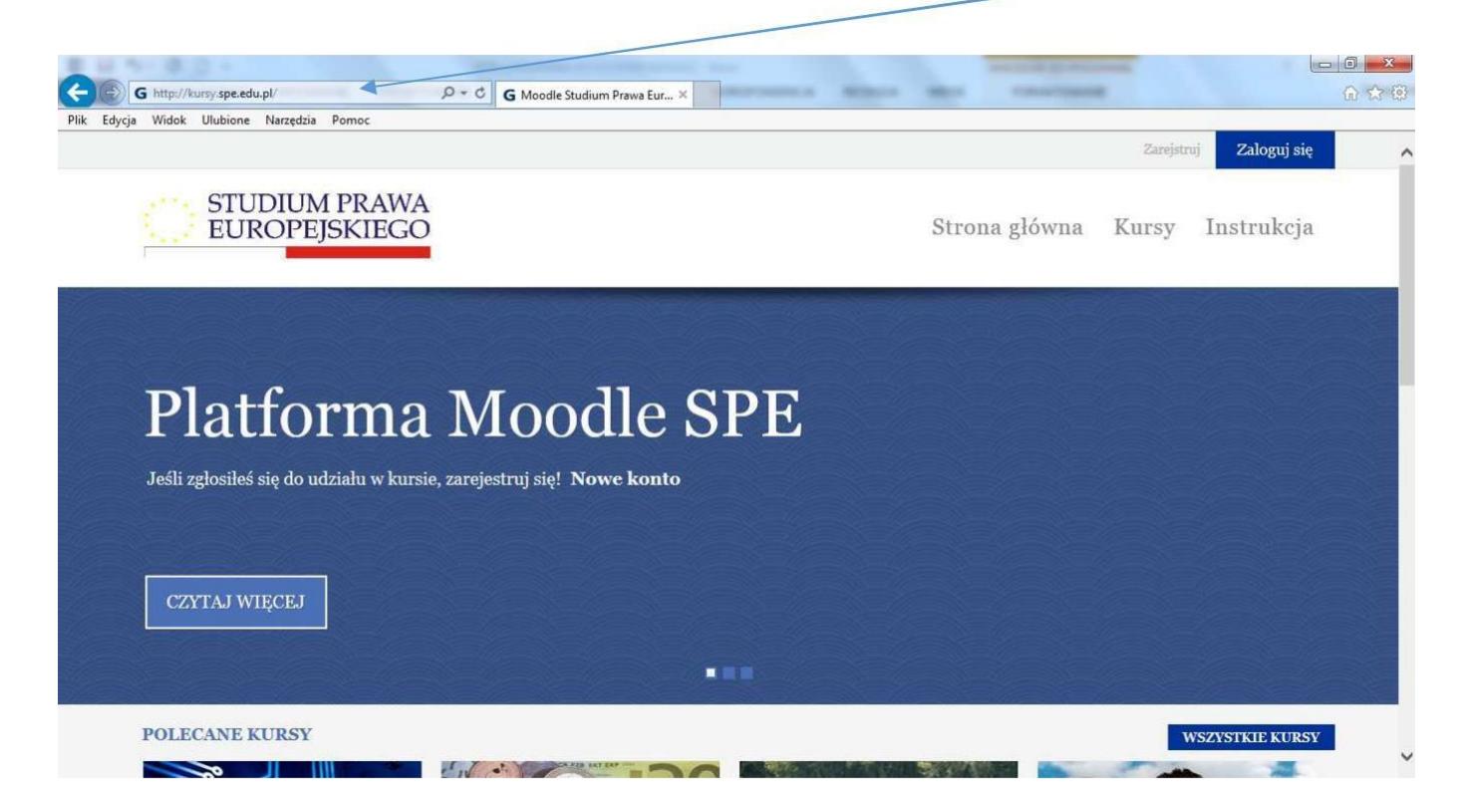

1. Każdy kurs zaczyna się zgodnie z terminem podanym w ofercie (www.spe.edu.pl).

2. Logowanie do systemu edukacyjnego Moodle powinno nastąpić po otrzymaniu maila informacyjnego od administratora serwisu w dniu rozpoczęcia danego kursu na adres podany w formularzu zgłoszeniowym.

W przypadku braku tej wiadomości prosimy o sprawdzenie katalogu SPAM w poczcie elektronicznej, a następnie kontakt z administratorem.

3. W mailu od administratora zawarta jest szczegółowa instrukcja dotycząca zakładania konta: a.

wybieracie Państwo "Zarejestruj". Opcja ta znajduje się w prawym, górnym rogu strony.

b. na początku należy założyć nowe konto. Każda osoba zgłoszona na kurs powinna mieć indywidualne konto w systemie (konto to może posłużyć do późniejszego udziału w kolejnym kursie),

UWAGA! Proszę zapamiętać nazwę użytkownika i hasło, gdyż będzie to potrzebne do późniejszego logowania w systemie.

### **ZAREJESTRUJ**

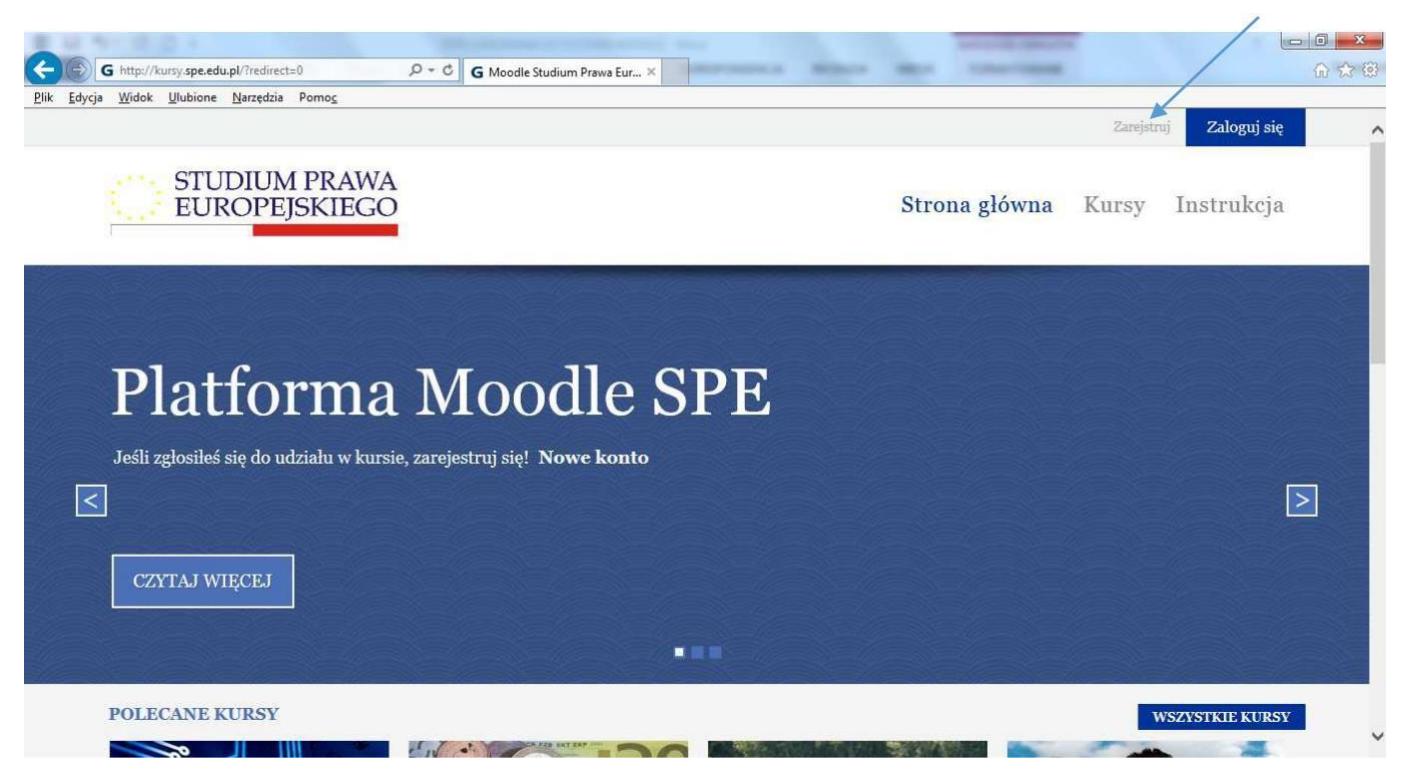

Proszę uważnie wpisać swój adres mailowy, ponieważ na ten właśnie adres przyjdzie do Państwa powiadomienie o utworzeniu konta, a także późniejsze informacje o materiałach dostępnych na stronie, ocenach, zaliczeniach itp. W przypadku utracenia danych do logowanie PROSZĘ NIE ZAKŁADAĆ NOWEGO KONTA, tylko zgłosić niezwłocznie problem do administratora.

c. następnie należy uzupełnić puste pola o wymagane dane. Nazwę użytkownika oraz hasło nadają sobie Państwo sami (nazwa użytkownika nie może zawierać dużych liter, polskich znaków oraz nie może być odstępu - spacji). UWAGA! Jeśli po wypełnieniu formularza i wciśnięciu "utwórz moje nowe konto" nic się nie wydarzy system poinformuje, w jakim miejscu nastąpił błąd; zajęta nazwa użytkownika lub błędne skonstruowane hasło).

**Klucz dostępu wysłany przez administratora NIE JEST HASŁEM DO LOGOWANIA DO SYSTEMU.**

# Wygląd strony zakładania konta:

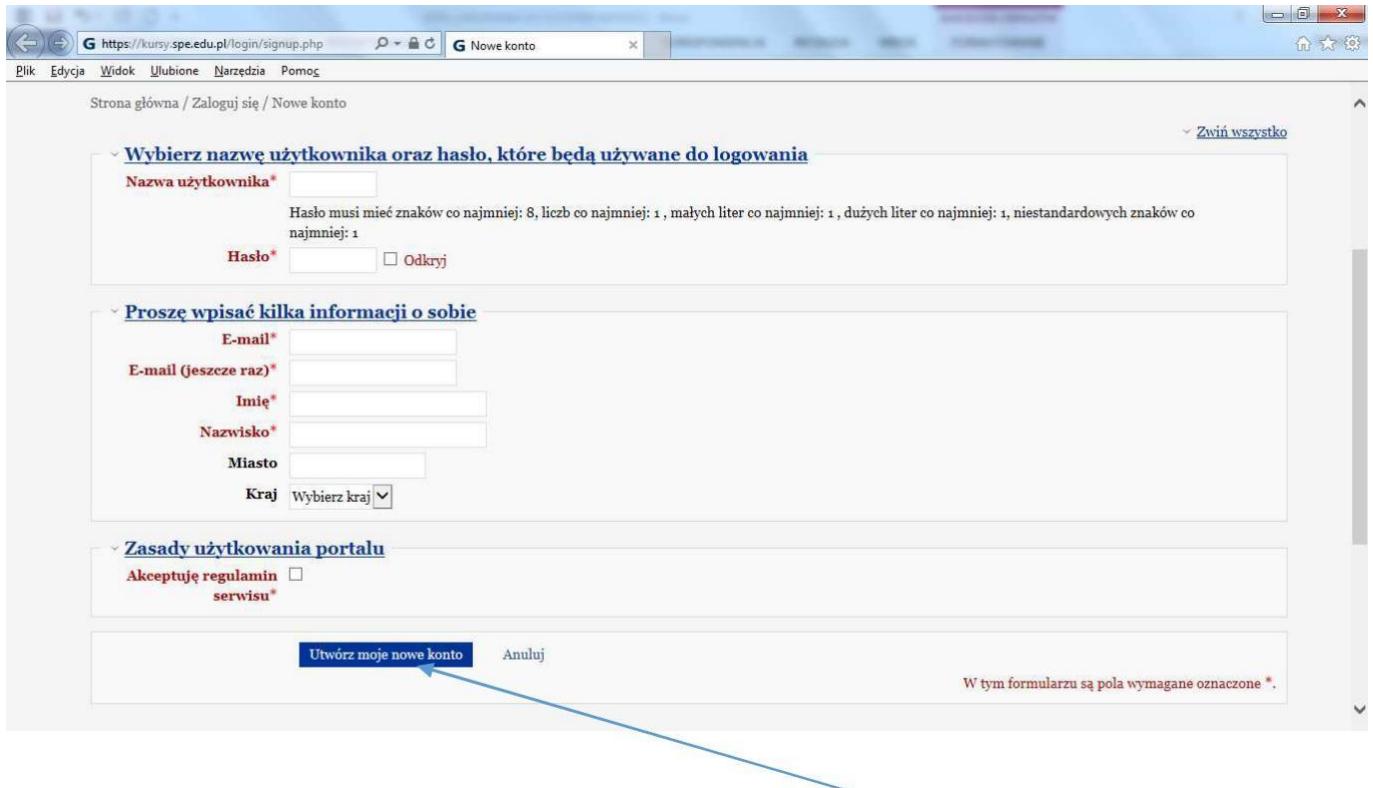

d. ostatnim krokiem jest potwierdzenie utworzenia konta (klawisz "**utwórz moje nowe konto**").

Na podany adres mailowy zostanie wysłany "link aktywacyjny" w celu potwierdzenia założenia konta link zgodnie z instrukcją należy kliknąć lub skopiować do paska adresu w przeglądarce internetowej (Uwaga: proszę nie wpisywać linka do wyszukiwarki, np. Google).

W przypadku braku linka aktywacyjnego konta (w ciągu 12 godzin brak wiadomości e-mail potwierdzającej utworzenie konta) proszę o wysłanie do administratora maila z tematem:

#### Brak linka aktywacyjnego do kursu.....(tutaj wpisz nazwę kursu)

I podać imię i nazwisko

UWAGA! Kurs będzie realizowany tylko na platformie edukacyjnej. Materiały dostępne będą tylko po zalogowaniu na stronie kursu. Żadne materiały oraz quizy przewidziane na kurs nie będą wysyłane do Państwa drogą mailową.

Skrócona instrukcja logowania dla nowych Użytkowników oraz wygląd strony logowania do systemu Moodle.

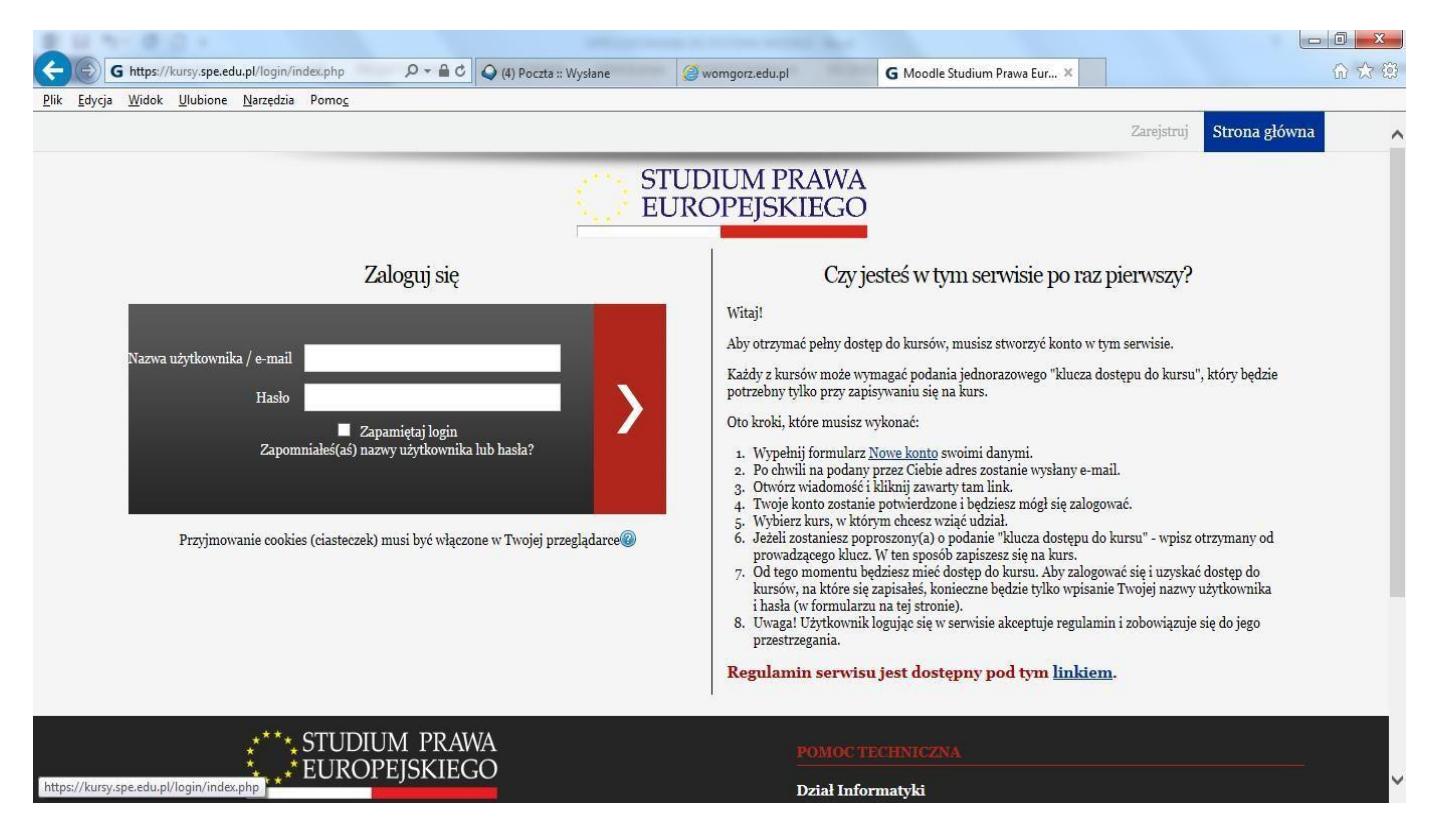

4. Po potwierdzeniu założenia konta należy odnaleźć kurs, na którym są Państwo zapisani (dokładna nazwa kursu wraz z edycją – jeśli występuje - podana jest w mailu informacyjnym od administratora) oraz w białym polu przepisać/przekopiować klucz dostępu i następnie wcisnąć klawisz "ZAPISZ MNIE". Dla ułatwienia wpisywania, należy kliknąć w puste pole obok "**ODKRYJ**".

### **ODKRYJ**

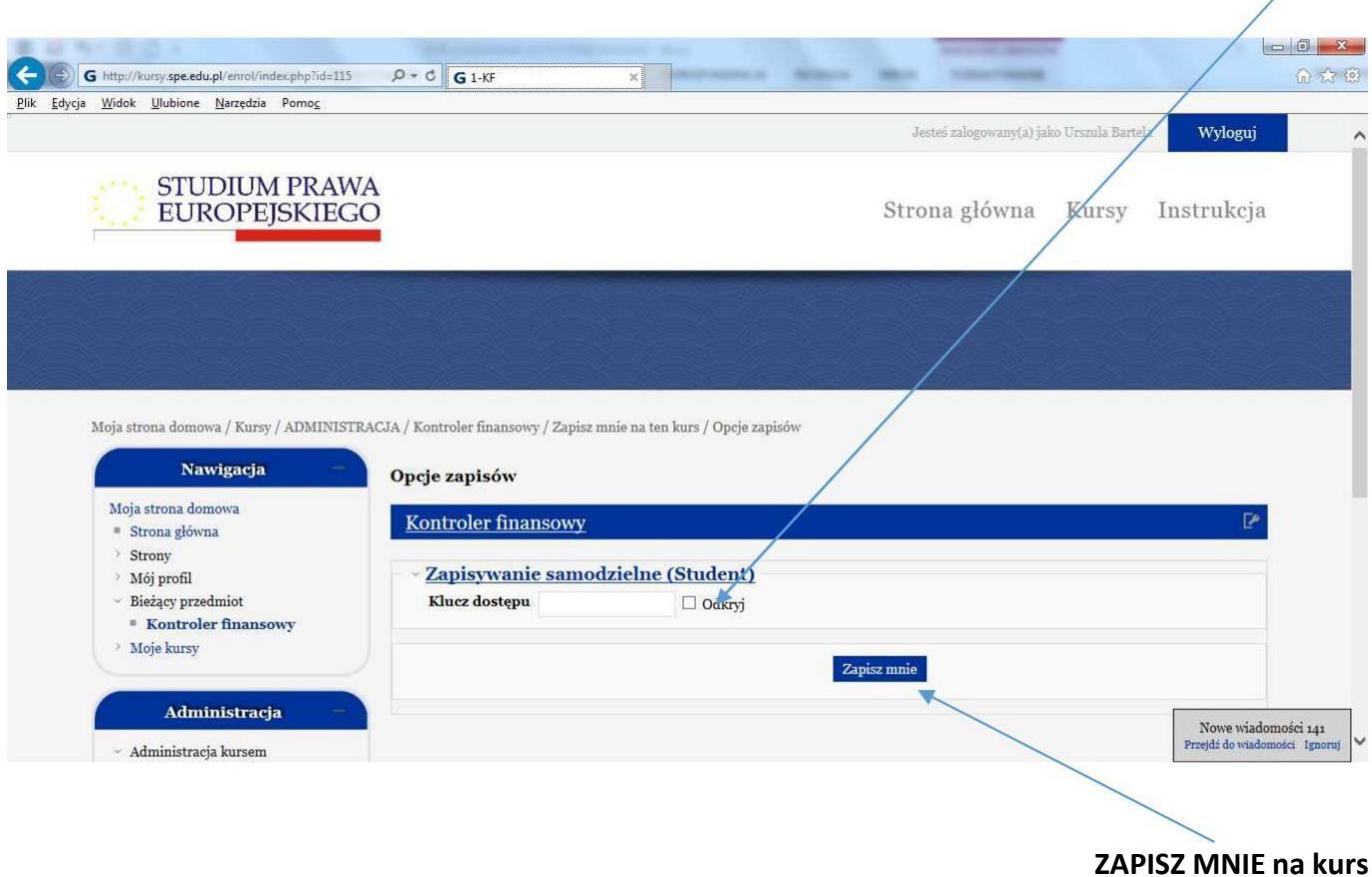

5. Warunkiem otrzymania klucza dostępu do kursu jest wysłanie zgłoszenia oraz nieprzekroczenie terminu płatności faktury. Po tych czynnościach prosimy o wysłanie zapytania do administratora z prośbą o klucz, który zostanie wysłany na podany przez Państwa adres e-mail.

6. Klucz dostępu pasuje tylko i wyłącznie do określonego kursu. Przy wpisywaniu proszę zwrócić uwagę na duże, małe litery i wpisać klucz w odpowiednie pole na dole wybranego kursu. Czynność ta jest jednorazowa, przy następnym logowaniu już nie będzie potrzeby jej powtarzać.

W przypadku, gdy system nie przyjmuje klucza należy sprawdzić czy użytkownik jest na swoim szkoleniu i właściwej edycji. Klucz wtedy najlepiej przepisać – NIE KOPIOWAĆ.

Wygląd strony z kursem po zalogowaniu się na kurs oraz zamieszczeniu pierwszych materiałów.

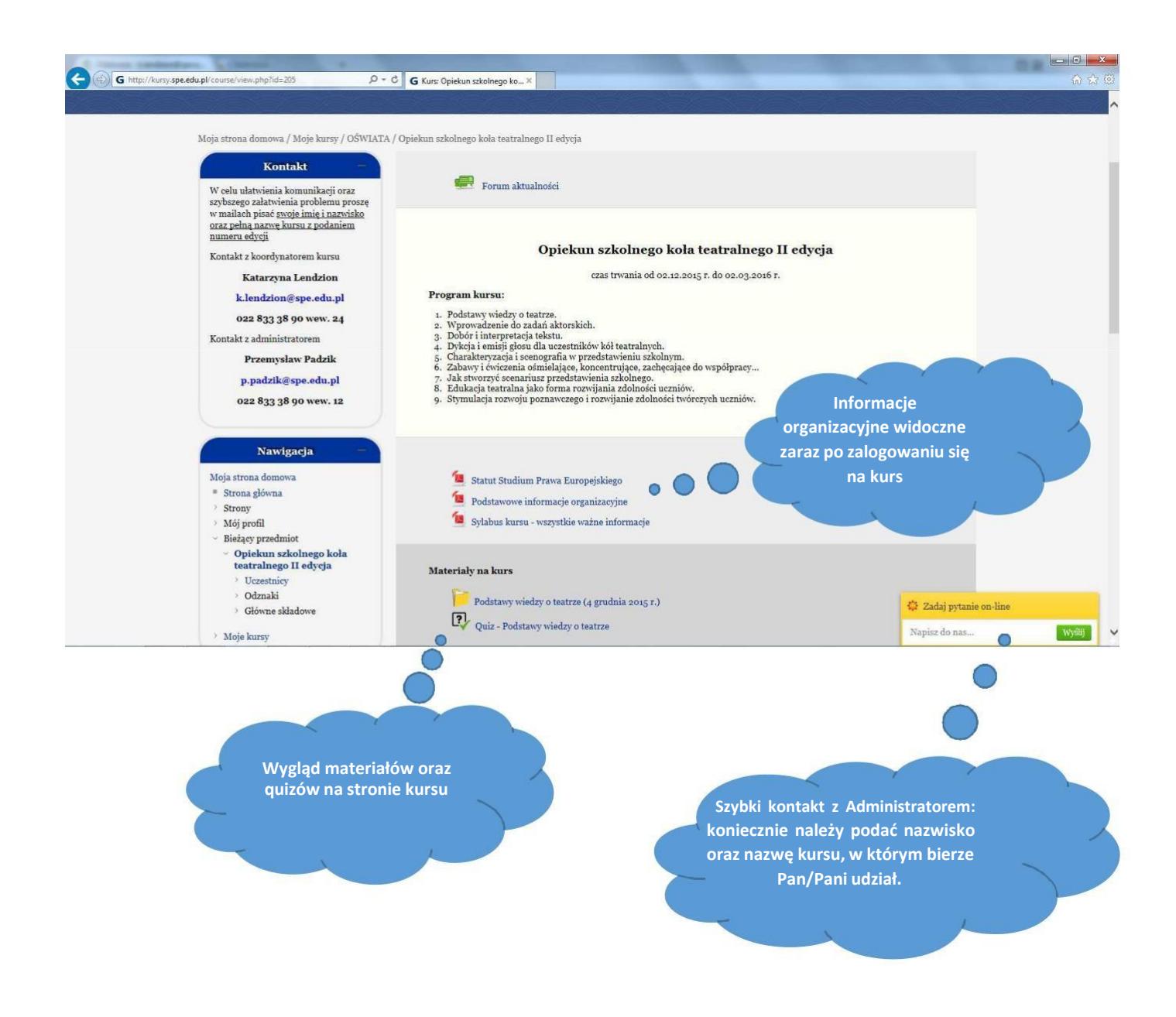

**W każdej chwili możecie Państwo poprosić o pomoc administratora poprzez e-mail:**

[m.duczek@spe.edu.pl](mailto:m.duczek@spe.edu.pl)